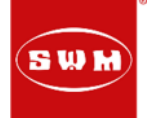

### Traunreut, 07.06.2016

### Rundschreiben Technik SWM RS 02/2016

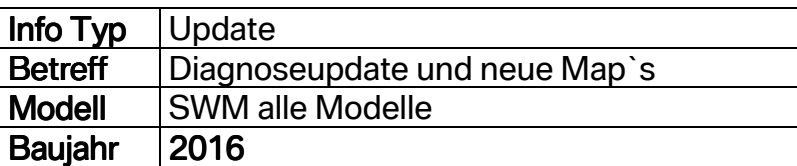

Sehr geehrter SWM Vertragshändler,

anbei möchten wir Sie informieren über folgende News:

- Diagnosetool update Version 0.10.0 für alle SWM Modelle
- Neue Map`s um die Laufkultur zu verbessern
- Neue Applikation für die 440er Modelle
- TPS Nullstellung

Die neue Diagnosesoftware und Map`s können unter folgenden Link runtergeladen werden:

#### ftp://swm-motorrad.de/

Benutzer: f00aaf7e Passwort: Kennwort1

In kürze werden diese Daten dann auch in unserem Händlerbereich zum Download stehen

Ich würde Ihnen empfehlen beim Download auch für jedes Modell einen eignen Ordner zu erstellen und dann die Unterordner wie APC… (Applikation), CORE… (Map), Device (Baugruppe), rein zu kopieren. Das hilft später beim bearbeiten von Fahrzeugen.

#### Neuerungen gibt es für folgende Fahrzeuge:

Silver Vase 440: bessere Laufkultur im unteren Drehzahlbereich und neue Applikationen

Gran Milano 440: verbesserter Leerlauf mit mehr Stabilität und neue Applikationen

RS 300 R: neues Map für offene Leistung mit Lambdasonde Betrieb mit verbesserter Laufkultur

SM 500 R: neues Map für Sporteinsätze ohne Lambdasonde Betrieb

SM 500 R: neues Map für offene Leistung mit Lambdasonde Betrieb mit verbesserter Laufkultur

RS 500 R: neues Map für Sporteinsätze ohne Lambdasonde Betrieb

RS 500 R: neues Map für offene Leistung mit Lambdasonde Betrieb mit verbesserter Laufkultur

RS 650 R: neues Map für besseren Kaltstart und verbesserter Laufkultur

RS 650 R: neues Map für besseren Kaltstart und verbesserter Laufkultur

## RUNDSCHREIBENTECHNIK

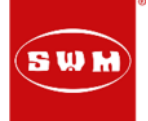

Es wurde auch zusammen mit SWM Italien ein Kurzfilm gemacht, der Ihnen das Installieren der Software und Map aufspielen erleichtern soll. Bitte schauen Sie sich den Kurzfilm an und installieren dann die Software vom Diagnosetool.

#### https://www.youtube.com/watch?v=xPQTNPXHn4k

#### **Bitte Beachten Sie bei der Gran Milano 440 und Silver Vase 440, dass der Seitenständer eingeklappt ist bei Diagnosearbeiten, sonst funktioniert das System nicht. Auch das starten ist nur mit eingeklapptem Seitenständer möglich.**

Die evtl. bereits installierte Software Maya 0.8.0 über die Systemsteuerung (Software) deinstallieren, bevor die neue Software 0.10.0 installiert wird. Dann muss der FTDI Treiber installiert werden. Wichtig hierbei ist, dass Sie Administratorrechte am PC haben.

Im Maplets Ordner die Map`s speichern, die vom Server runtergeladen wurden:

- RS 300 R Map offen mit Lambda
- RS 300 R Homologiert mit Lambda
- SM 650 R verbesserter Kaltstart und Laufkultur
- RS 650 R verbesserter Kaltstart und Laufkultur
- Silver Vase 440 schönere Laufkultur u. mehr Leistung
- Gran Milano 440 schönere Laufkultur u. mehr Leistung
- SM 500 R Race Map ohne Lambda
- SM 500 R Homologiert mit Lambda
- RS 500 R Race Map ohne Lambda
- RS 500 R Homologiert mit Lambda

#### 1. Grundlegende Arbeitsschritte für die Nutzung vom Diagnosetool

a. Es gibt zwei verschiedene Device (Baugruppe) damit das Diagnosetool weiß, mit welchem Fahrzeug (ECU) es zu tun hat. Wenn das Diagnosetool gestartet wird, dann bitte wie folgt vorgehen:

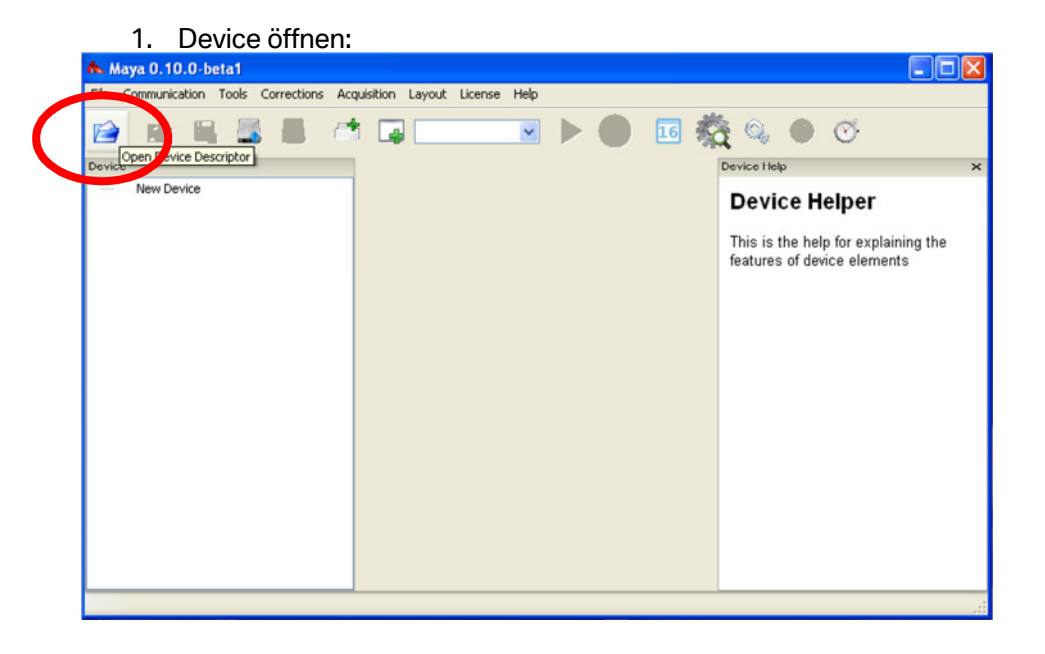

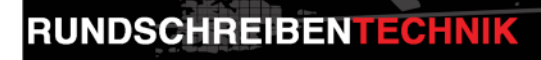

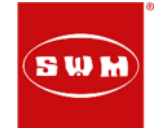

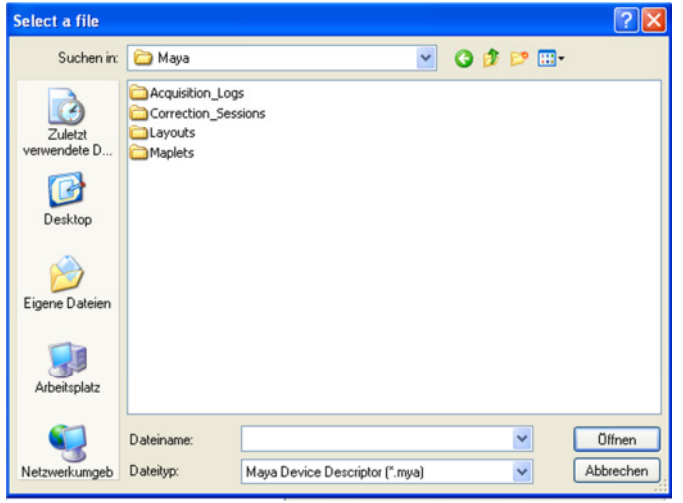

2. Ordner Maplets öffnen 3. Fahrzeug auswählen mit Doppelklick

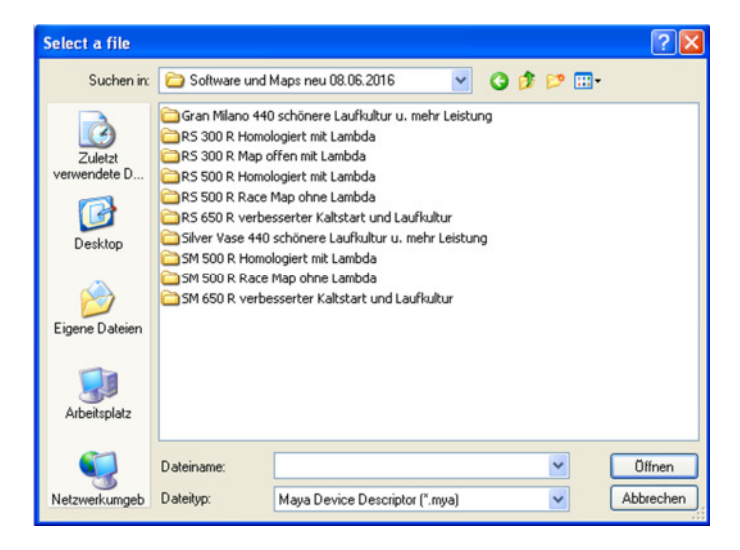

4. Device mit Doppelklick aktivieren 5. Nun ist das Diagnosetool für das Fahrzeug (ECU Typ) zugewiesen

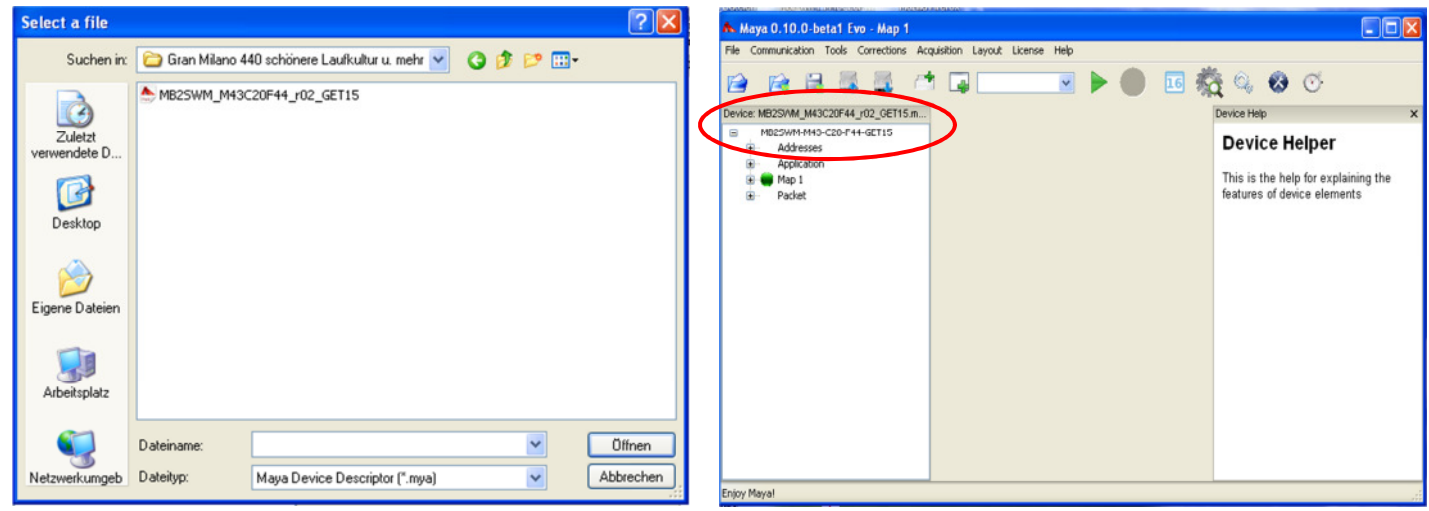

Folgende neue Device (Baugruppen) gibt es:

MB2SWM\_M43C20F44\_r02\_GET15 = Gran Milano 440 u. Silver Vase 440

JP7SWM\_M04C04F32\_r001 = alle 300, 500 und 650er Modelle

Je nach Fahrzeugtyp muss die Baugruppe immer neu zugewiesen werden, weil sonst ist eine Verbindung mit der ECU nicht möglich.

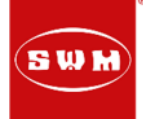

### b. USB Port zuweisen

Öffnen Sie hierbei File; und Preferences:

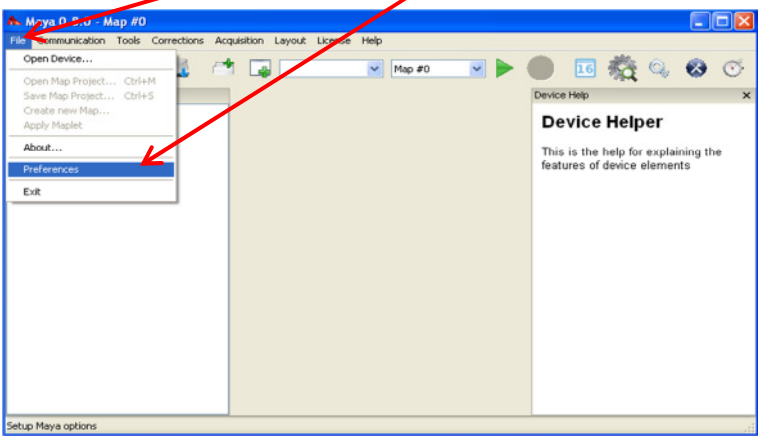

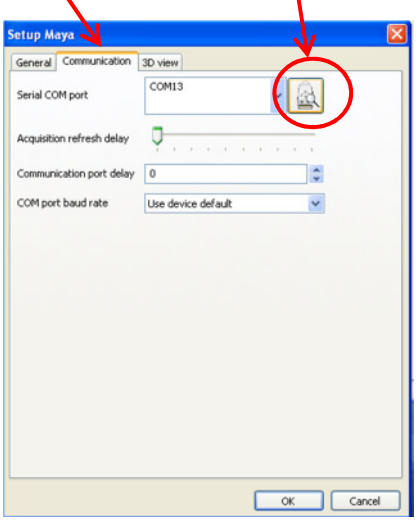

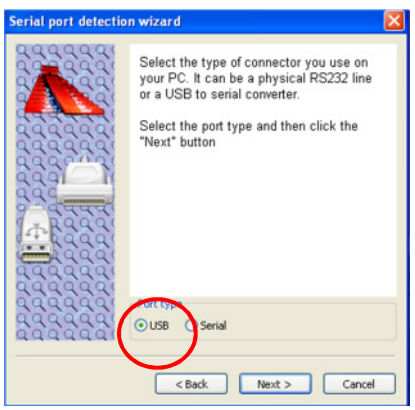

Öffnen Sie dann das Untermenü; Nun muss ein Fahrzeug angeschlossen werden und Communication und Scan Ports die Zündung Ein (bei 440er Modell auch der Seitenständer hochgeklappt sein).

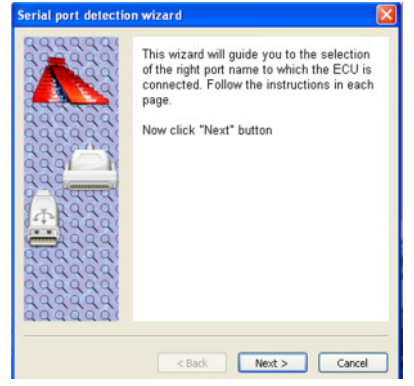

USB auswählen; Next Wenn die Suche erfolgreich verlaufen ist (ECU found), wird der USB Port hinterlegt und dass Diagnosetool kann nun genutzt werden. Wenn nicht mit einen anderen USB Port erneut probieren; Finish

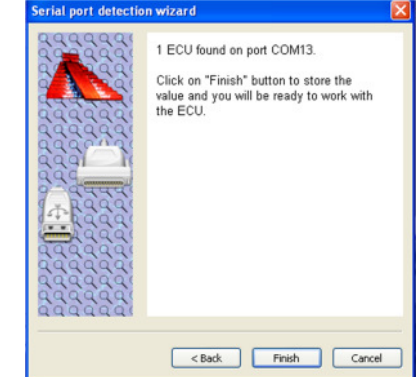

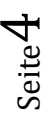

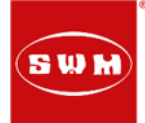

#### c. Map aktualisieren; 300, u. 500, u. 650er Modelle:

Um ein neues Map aufzuspielen oder zu kontrollieren welches Map vorhanden ist, gehen Sie bitte wie folgt vor:

- 1. "Read Map from ECU" wählen 2. "ALL" wählen und ok
- 

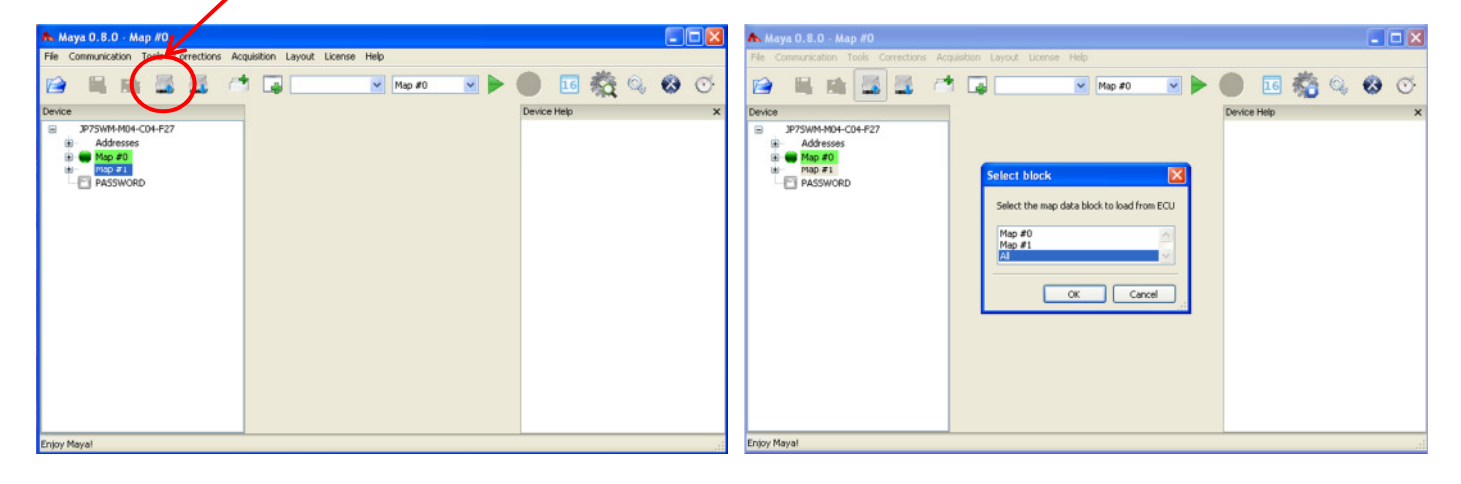

- 
- 3. Ja bestätigen 1. Jaap van die Map's von der ECU geladen

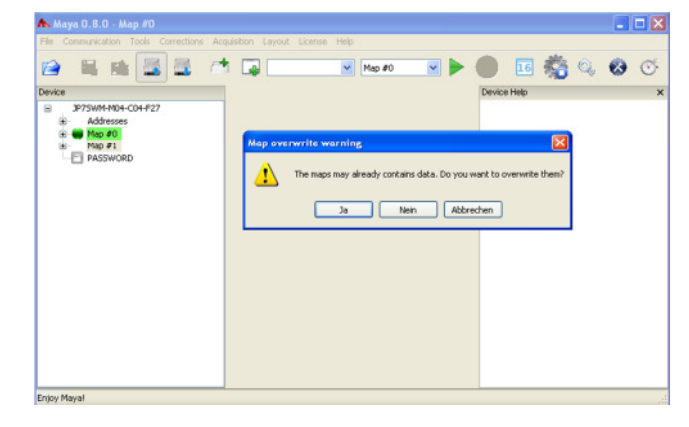

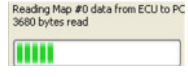

Nun werden die vorhanden Map`s angezeigt Map #0 und Map #1 (hier z.B. SWM650\_CR6PR\_4), Map #0 u. Map #1 sind beide gleich.

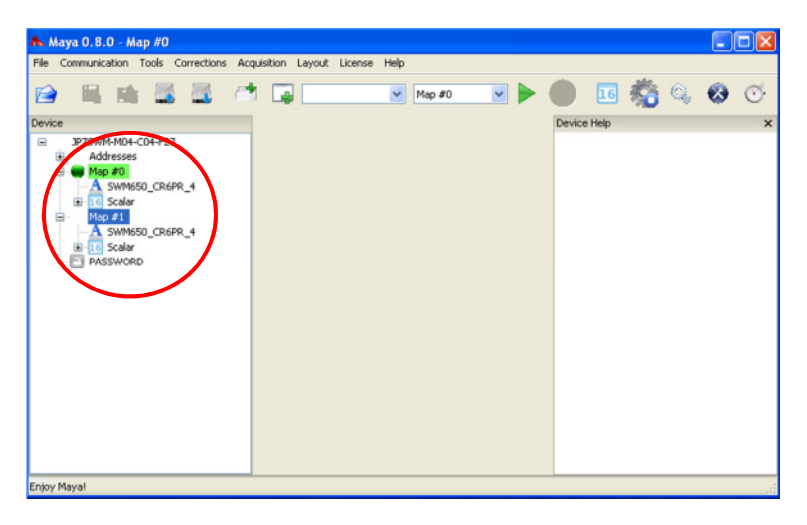

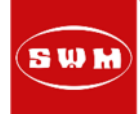

### d. neues Map an die ECU senden; 300, u. 500, u. 650er Modelle:

1. Map #0, 1x anklicken und dann mit Rechtsklick 2. Ja klicken Fenster öffnen und "Open"..... anklicken

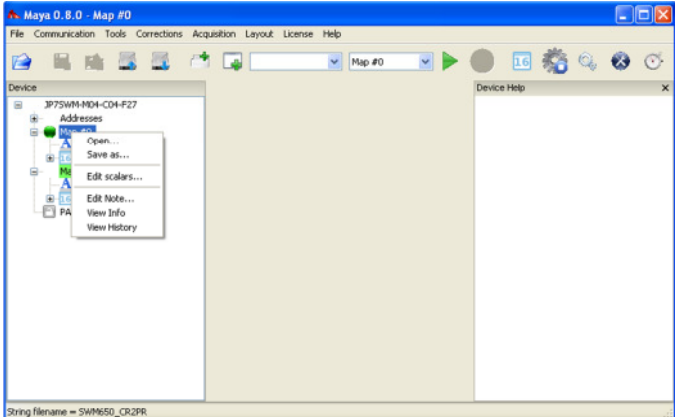

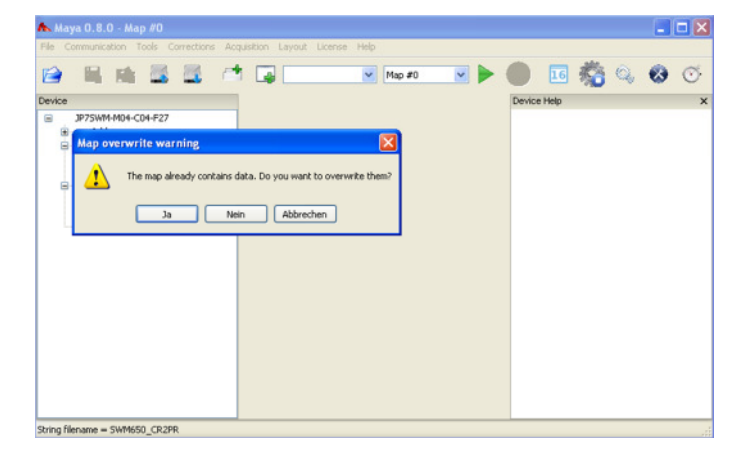

# 3. Den Ordner "Maplets" durch Doppelklick 4. Das zuvor im diesem Ordner abgelegte

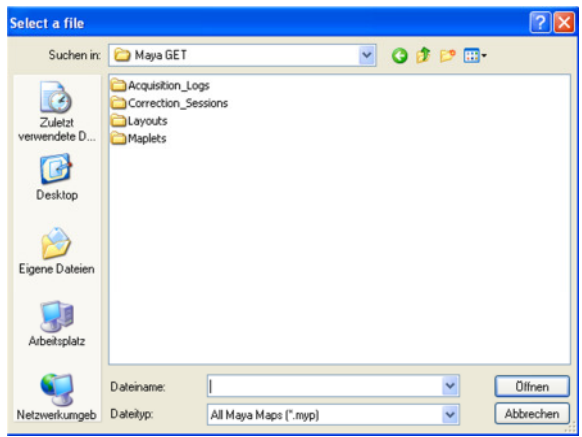

öffnen Modell auswählen und dann mit Doppelklick öffnen

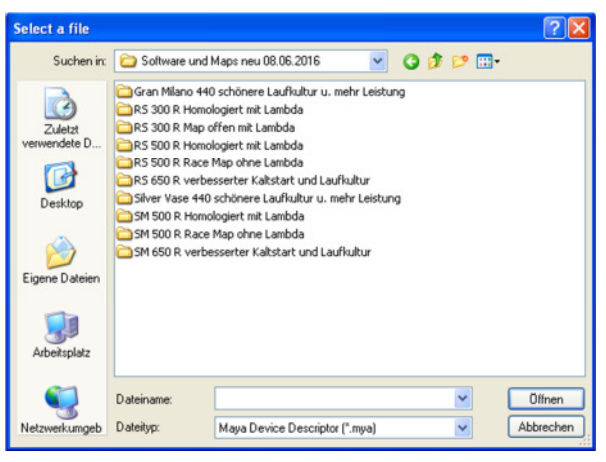

5. Nun kann der Upload gestartet werden. 6. Achtung, nun bitte die Zündung ausschalten Dazu bitte "Download Map to ECU" starten (hier wird nun das neue Map bereits angezeigt)

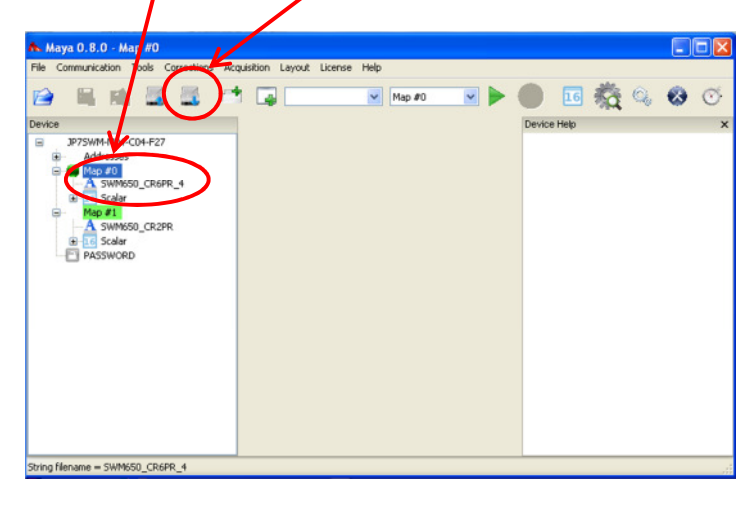

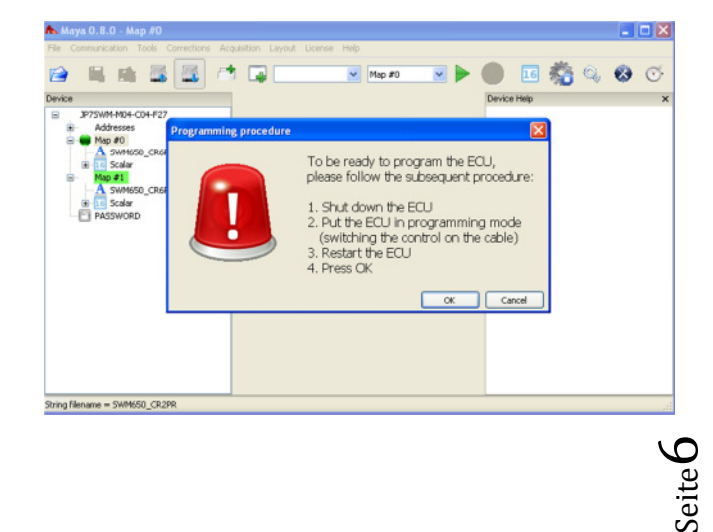

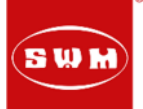

7. Die Kabelbrücke am Diagnosekabel schließen, 8. OK drücken und die Zündung wieder einschalten

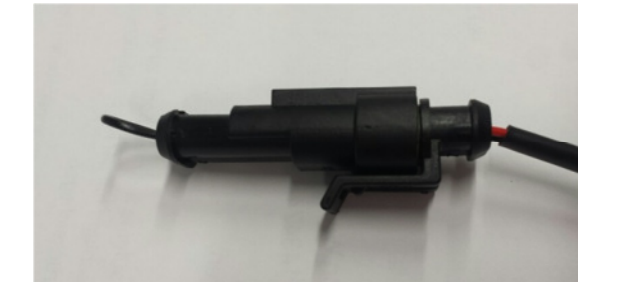

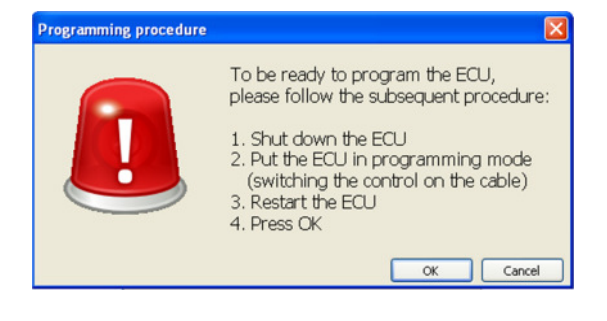

Achtung: nun auf keinen Fall das Diagnosetool vom bestätigt. Fahrzeug trennen oder die Zündung ausschalten. Die Batterie muss beim Upload in einen guten und geladenen Zustand sein.

9. Nun läuft der Upload. 10. Nun ist der Download erfolgt und wird

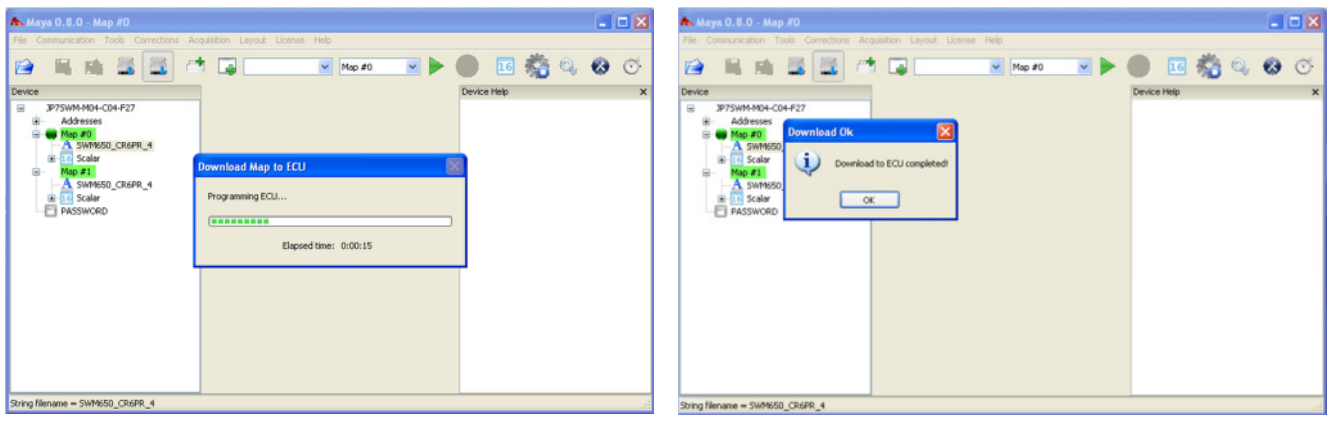

11. Je nach Modell bei der Softwareaktualisierung das Map #1 auch wie oben beschrieben aufspielen.

Generell laufen alle Modelle (außer RS 300 R) original auf Map #1, also ist es wichtig das Map #1 zu aktualisieren oder sicherheitshalber beide (speziell bei den 500er u. 650er Modellen).

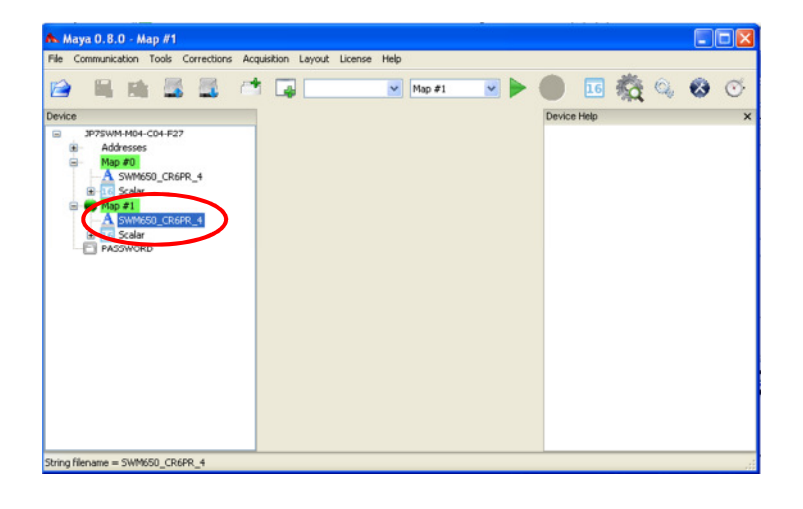

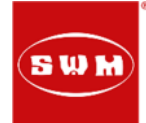

#### e. neues Map an die ECU senden, 440er Modelle:

1. Applikation 1x anklicken und dann mit Rechtsklick 2. Den Ordner "Maplets" durch Fenster öffnen und "Open"..... anklicken Doppelklick öffnen

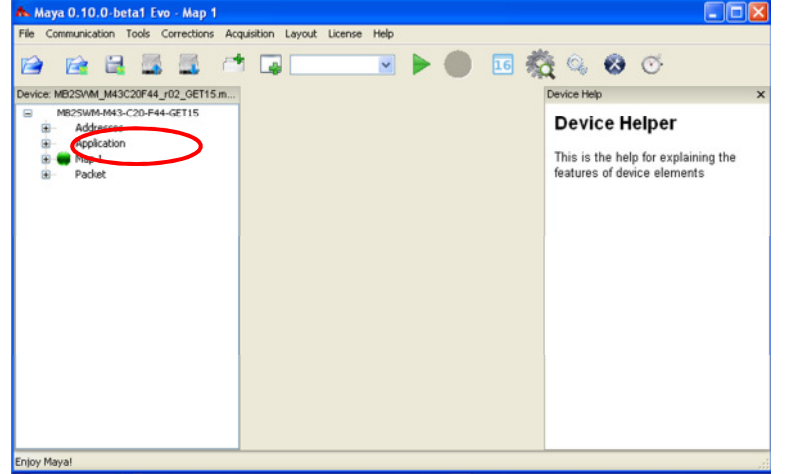

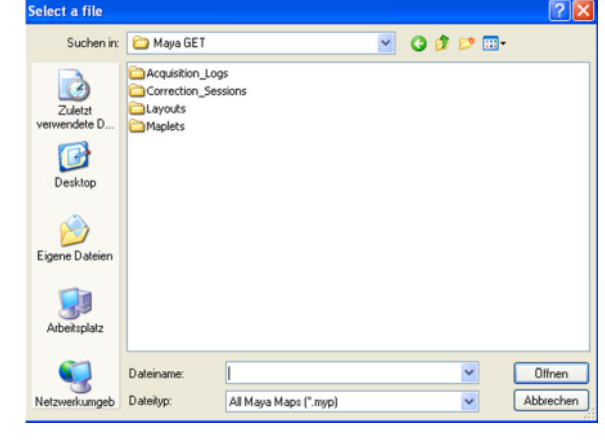

3. Das zuvor im diesem Ordner abgelegte 4. Die Datei (Map) APC44\_............ Modell auswählen und dann mit Doppelklick mit Doppelklick einfügen öffnen

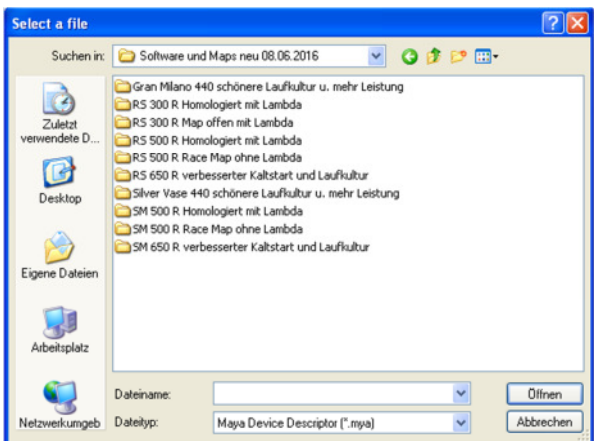

5. Nun sieht man in der Applications Datei 6. Nun das Motormanage-Map einfügen.

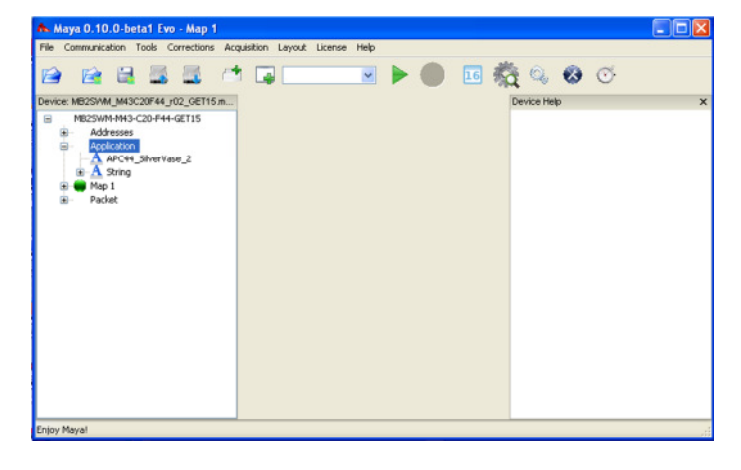

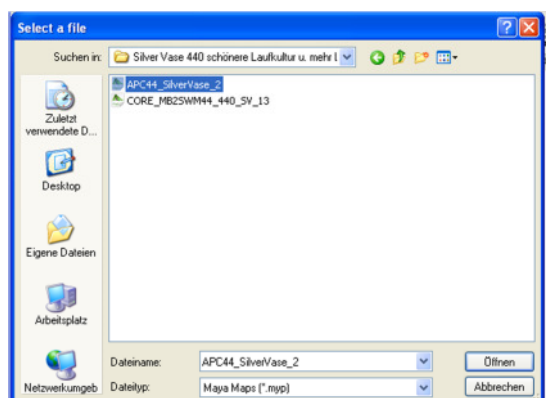

das neue "Map" das neue "Map" Dazu auf den Ordner Map 1 einmal anklicken und dann mit rechtsklick auf Open klicken

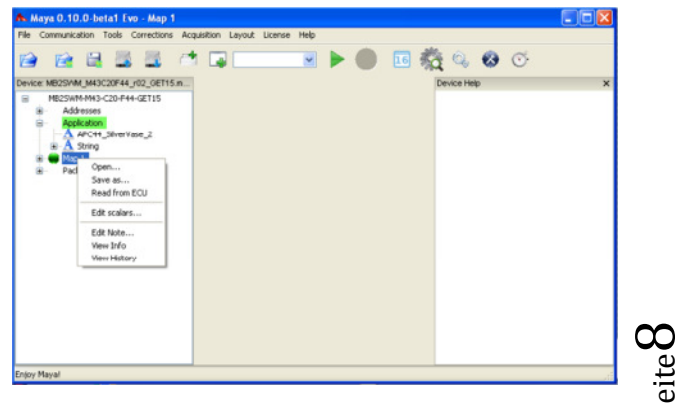

Seite

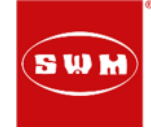

7. Jetzt das Map CORE\_MB2SWM……. 8. Nun kann der Upload gestartet werden. Durch Doppelklick einfügen Dazu bitte "Download Map to ECU" starten (hier werden nun die neuen Map's bereits angezeigt)

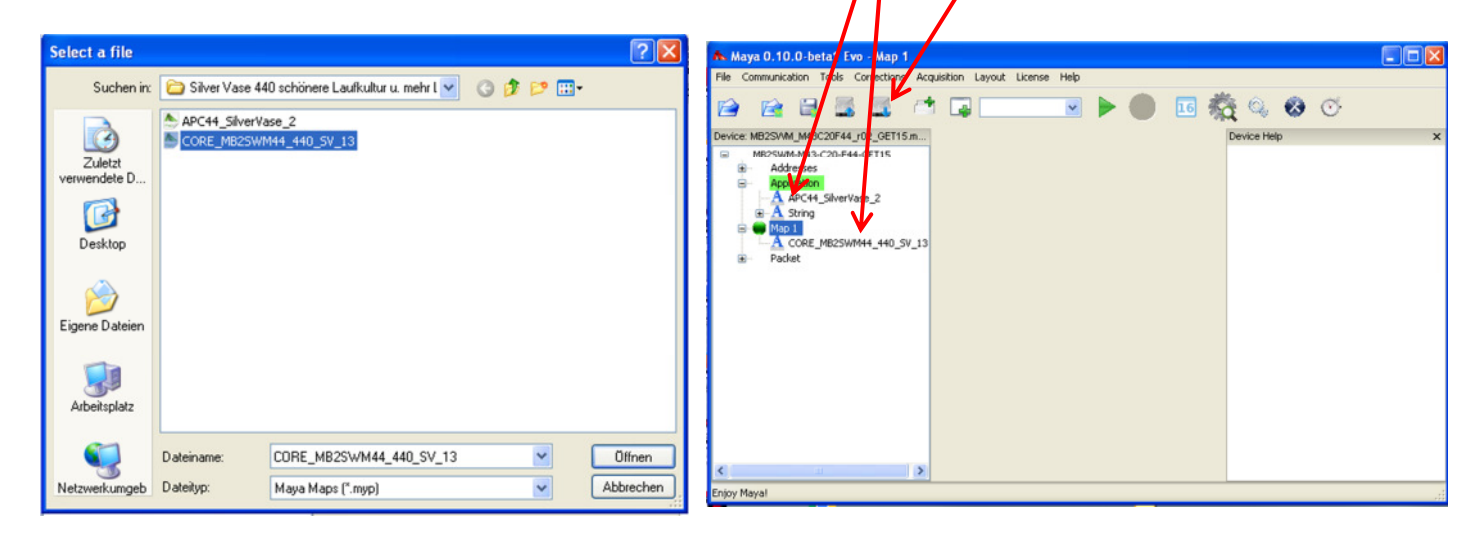

9. Bei den 440er Modellen muss die Kabelbrücke nicht geschlossen werden. Weiter mit OK

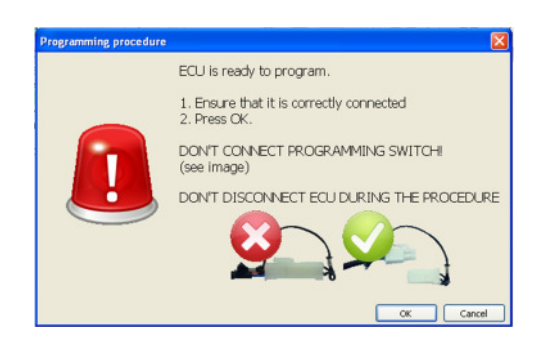

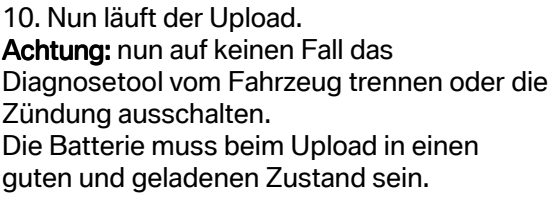

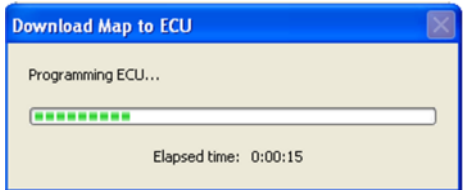

11. Der Upload wurde erfolgreich durchgeführt

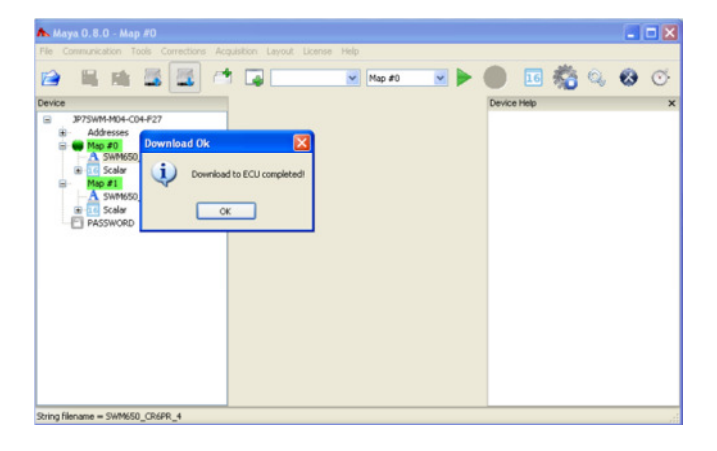

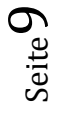

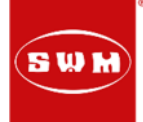

### f. TPS Nullstellung durchführen

1. Starten Sie "Open End of Line Setting Window" 2. Kick "Start Calibration Raed"

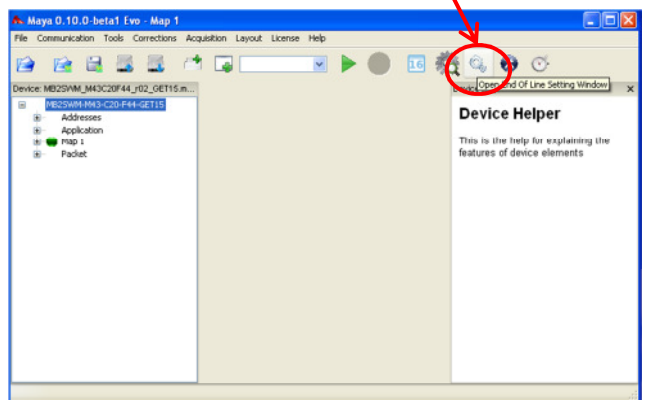

3. bei "TPS\_1\_MIN" den Wert 202 eingeben 4. Nun "Stop Calibration Read" anklicken.

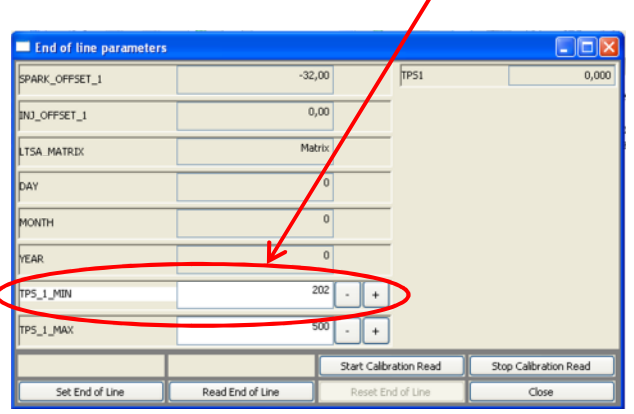

5. "Set End of Line" anklicken, nun wird der 6. Jetzt wieder "Start Calibration Raed" Wert gespeichert.

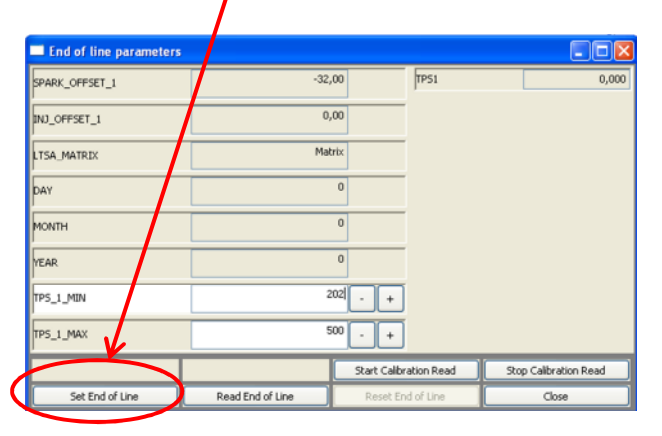

#### 7. bei "TPS\_1\_MAX" den Wert 889 eingeben 8. Nun "Stop Calibration Read" anklicken

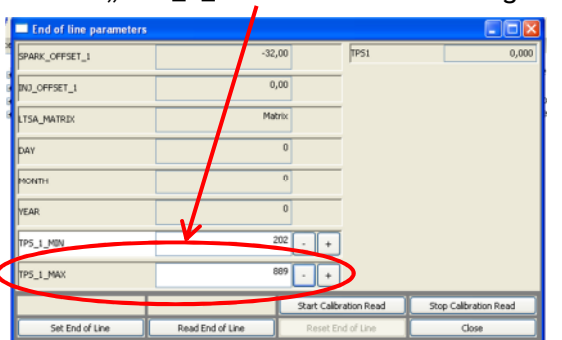

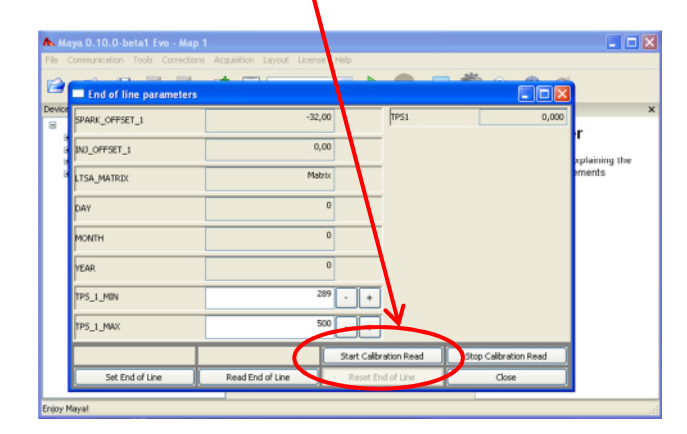

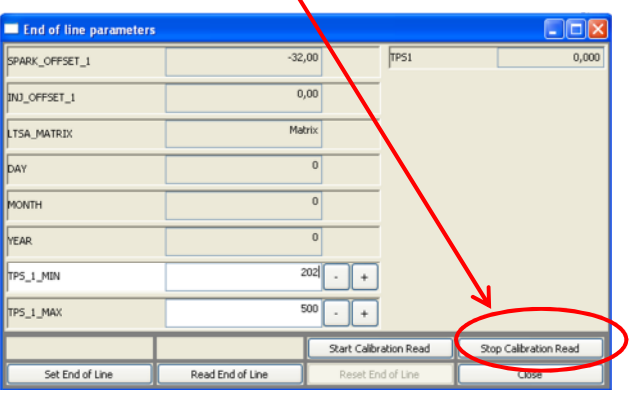

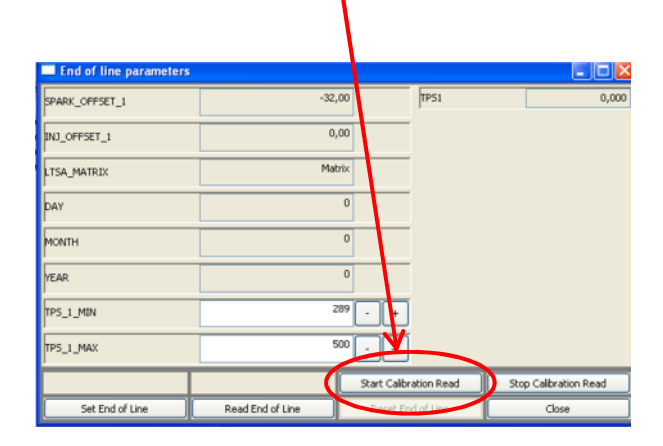

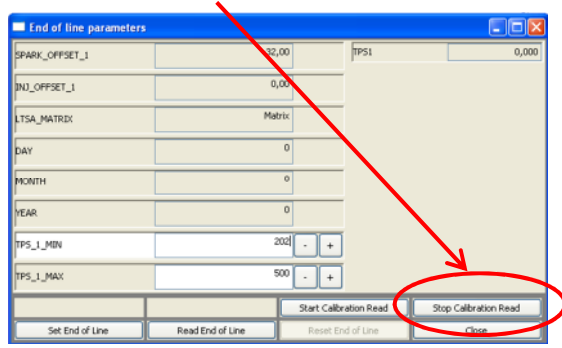

Seite $10$ 

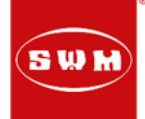

9. "Set End of Line" anklicken, nun wird der 10. Nun kann mit Close das Fenster Wert gespeichert. Geschlossen werden

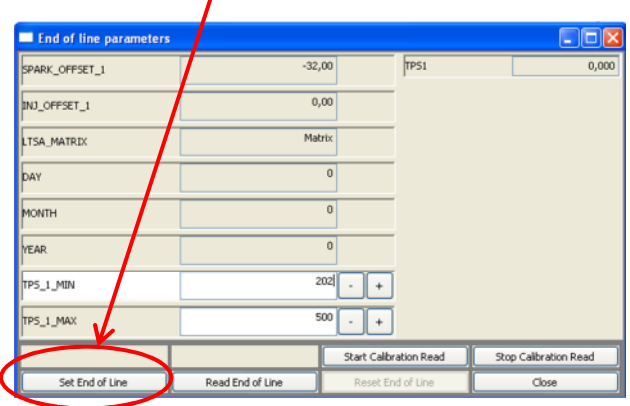

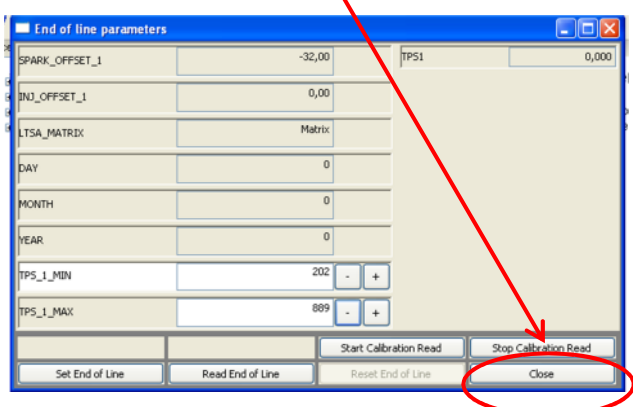

#### g. Daten Abfrage

1. Layout anklicken und dann New Window 2. "Open Scalar Display Here"

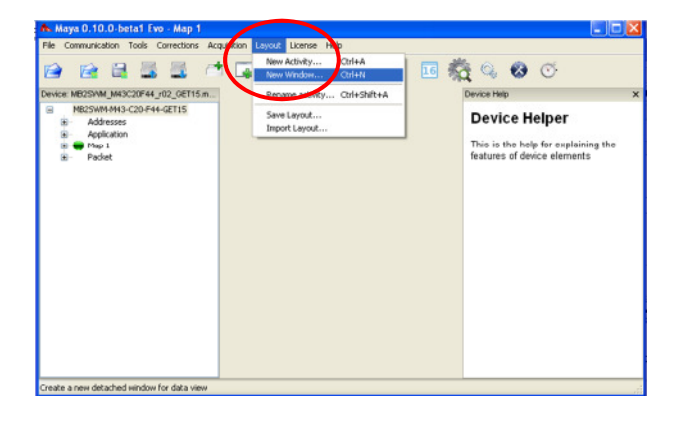

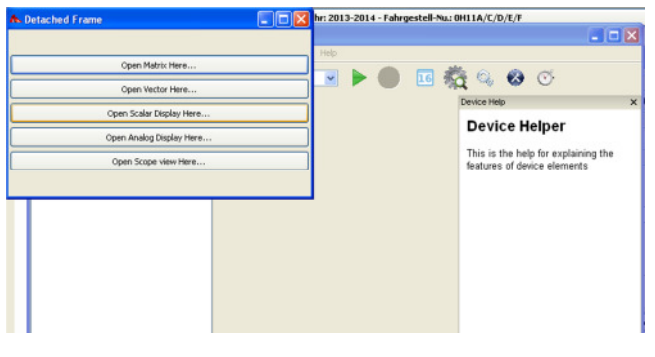

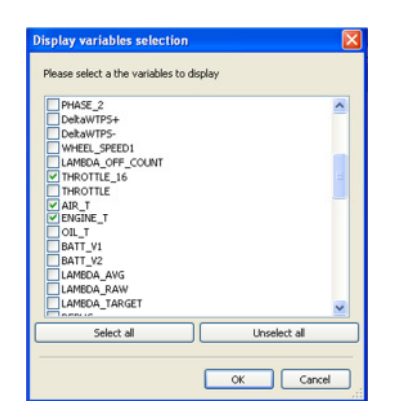

Wir bedanken uns für Ihre Kooperation und verbleiben

mit freundlichen Grüßen

Kontakt Technik: Telefon: +49 (0)8669 866-450 Fax: +49 (0)8669 866-594 E-Mail: technik@mshag.com

3. Die Parameter auswählen, welche 4. Nun werden die Ausgewählten Werte angezeigt werden sollen. Dann ok angezeigt. Beim TPS soll bei geschlossenem Gasgriff hier 0,00 stehen und bei Vollgas etwa ~100,00.

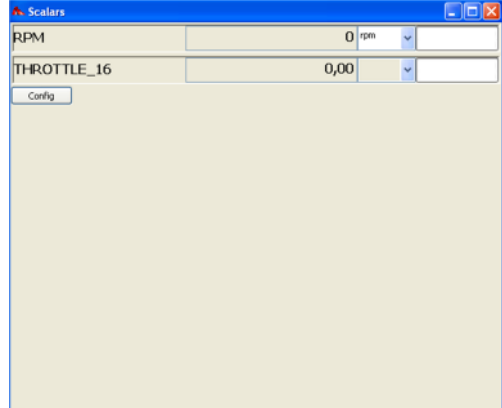

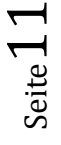